# **How to Apply for a Semester Abroad**

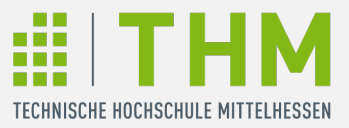

## **International Office THM**

### Anleitung Bewerbung über die Datenbank SoleMove:

- 1. Öffnen Sie das Loginportal von [SoleMove](https://saas.solenovo.fi/solemove)
- 2. Wählen Sie im Dropdown Menü **Technische Hochschule Mittelhessen University of Applied Sciences [THM]** aus

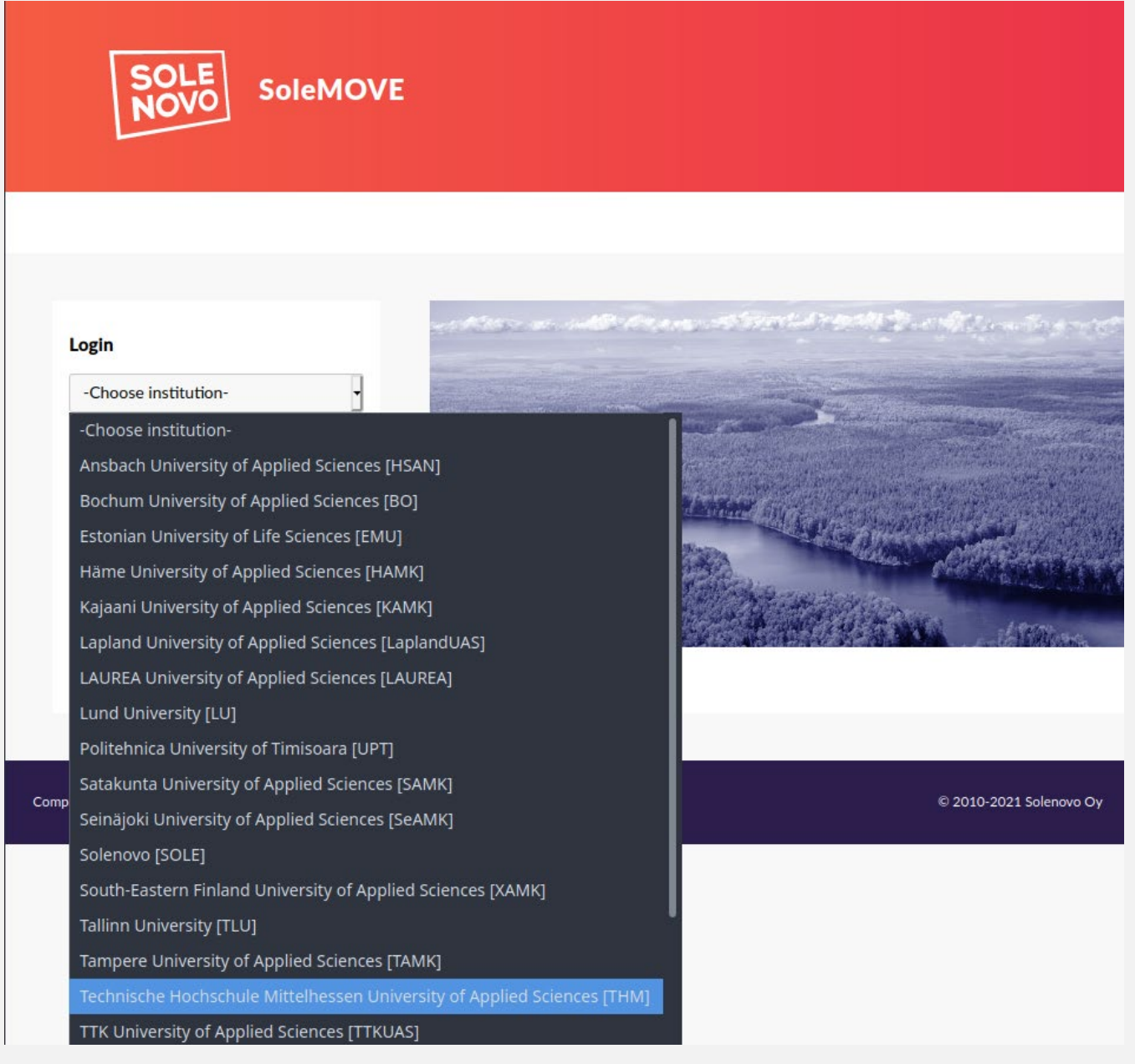

3. Lassen Sie die Anmeldemethode auf **THM** und klicken Sie auf **Login**

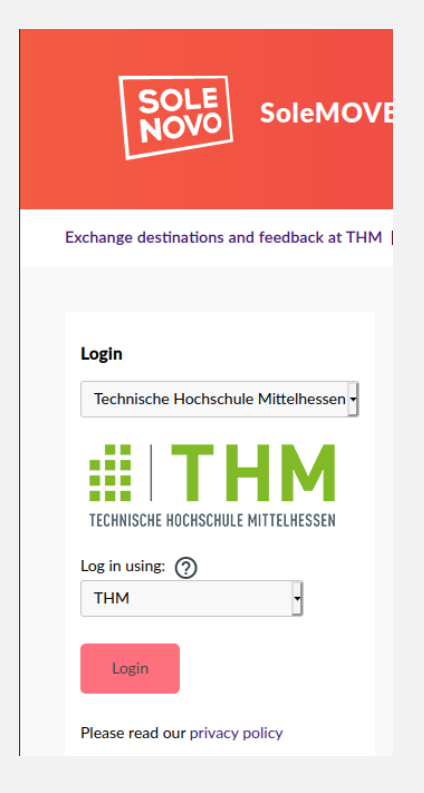

4. Melden Sie sich mit Ihren THM-Anmeldedaten an

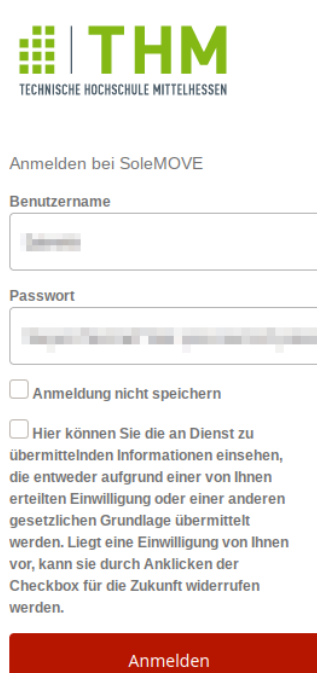

Application system for international exchanges and grants

5. Klicken Sie auf der **linken Seite** auf *Application form for outgoing student mobility* für reguläre Auslandssemester. Wählen Sie *Short term Mobility* sollten Sie an einem Blended Intensive Programme oder Blended Programme teilnehmen.

*Sollte die Anmeldefläche nicht wie unten beschrieben aussehen, melden Sie sich bei*  [auslandssemester@thm.de](mailto:auslandssemester@thm.de)*.*

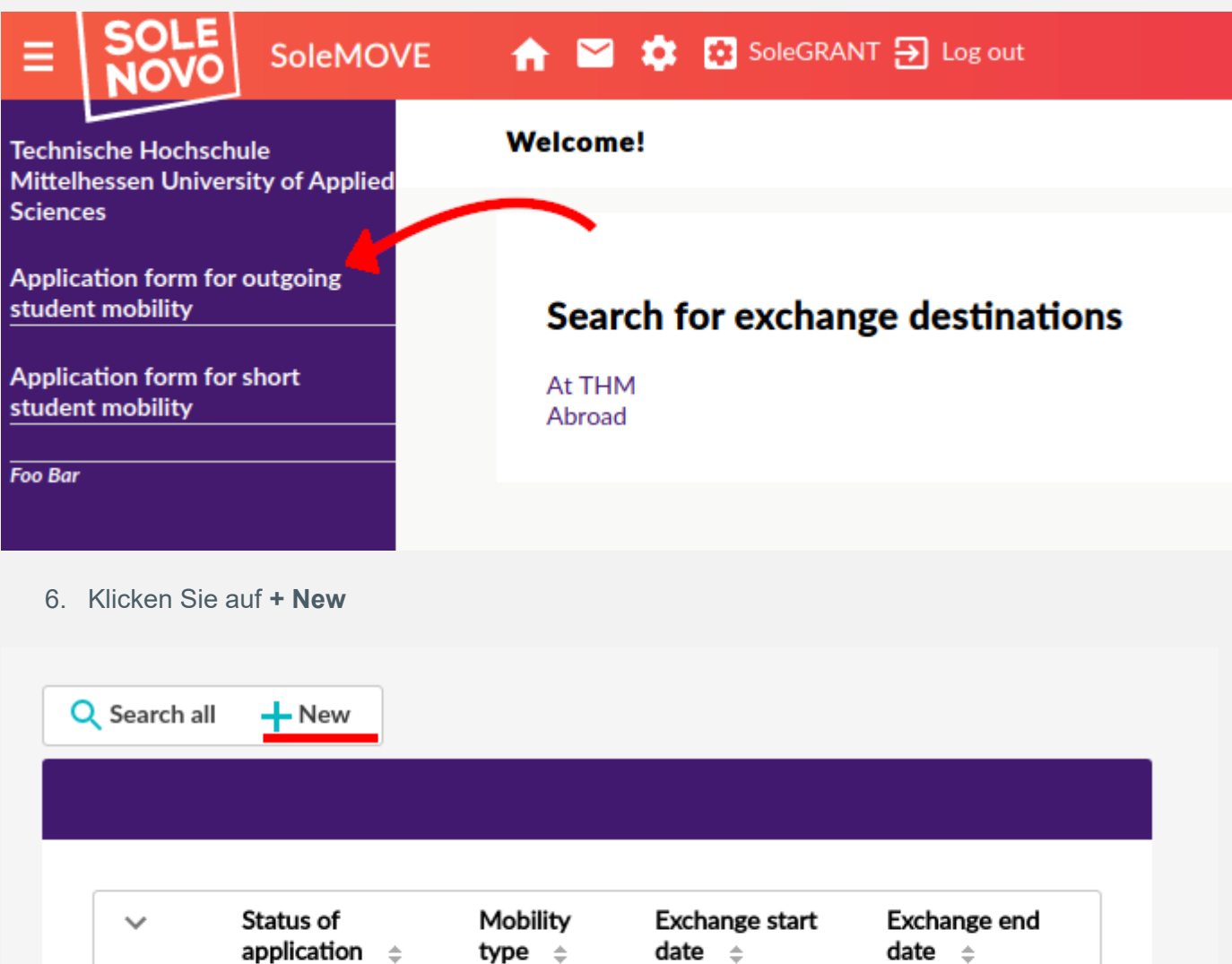

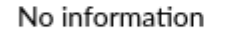

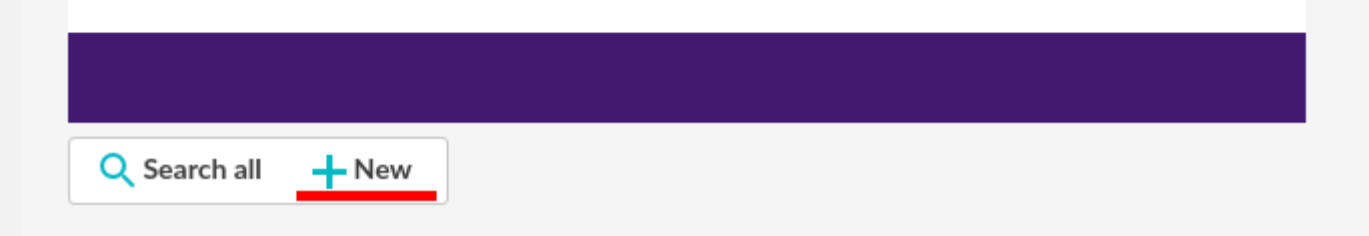

5. Wählen Sie bei **Mobility type**

- S für Studium
- P für Praktikum
- oder C für die Kombination von Studium und Praktikum
- 6. Für **Application period** wählen Sie das Semester und das Programm aus, für welches Sie sich bewerben möchten.
	- Erasmus+
	- THM.Weltweit
	- PROMOS
- 7. Füllen Sie das Formular unter **Personal data** aus
	- Home institution = Fachbereich
	- Departmental Coordinator = Auslandsbeauftragter des Fachbereichs
- 8. Unter **Exchange study information**

#### **Für PROMOS**

Unter **Exchange study information** fügen Sie mit **Add new institution/enterprise (as freemover)** die Hochschule / das Unternehmen hinzu, für die Sie sich bewerben möchten.

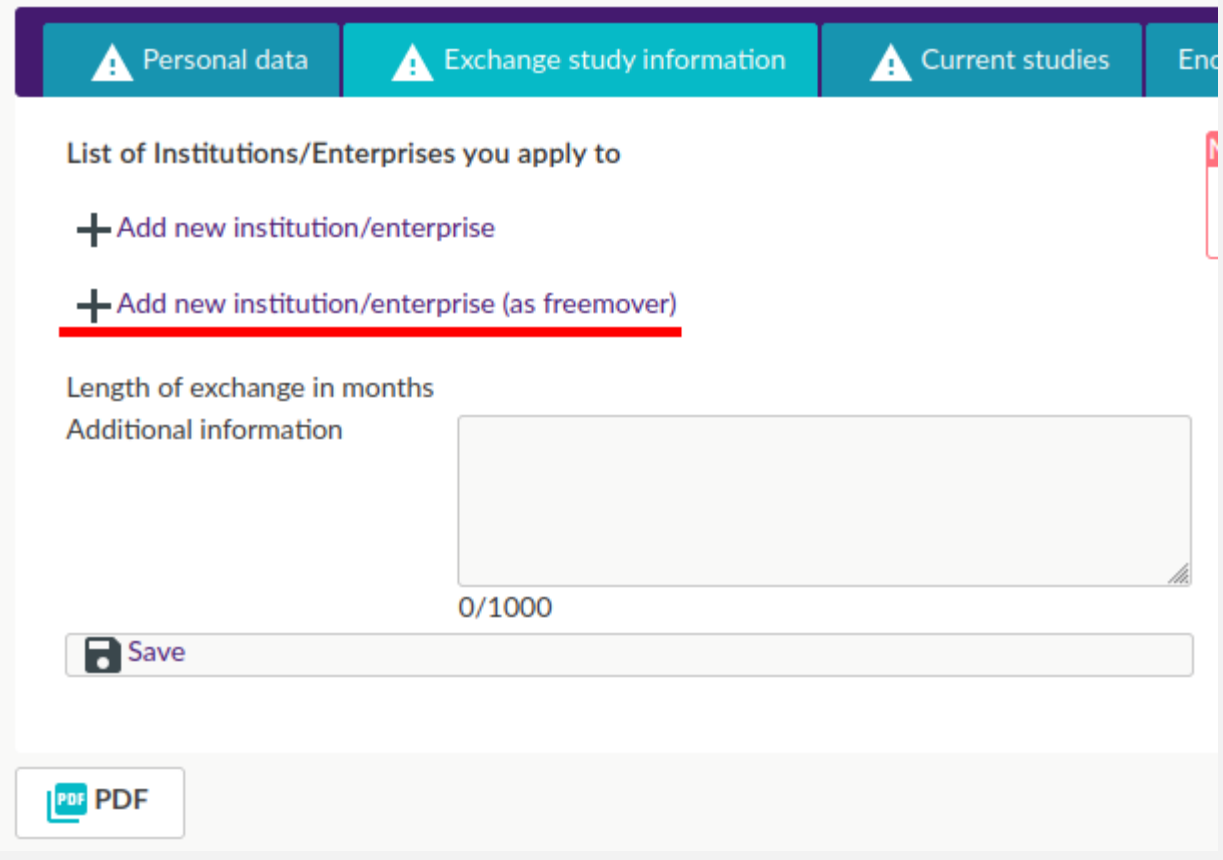

### **Für Erasmus+ /THM.Weltweit**

Wählen Sie mit **Add new institution/enterprise** die Hochschule / das Unternehmen hinzu, für die Sie sich bewerben möchten. Nachdem die Save gedrückt haben, können Sie weitere Wunschhochschulen auswählen. Diese können Sie auch in die entsprechende Reihenfolge Ihrer Priorität verschieben.

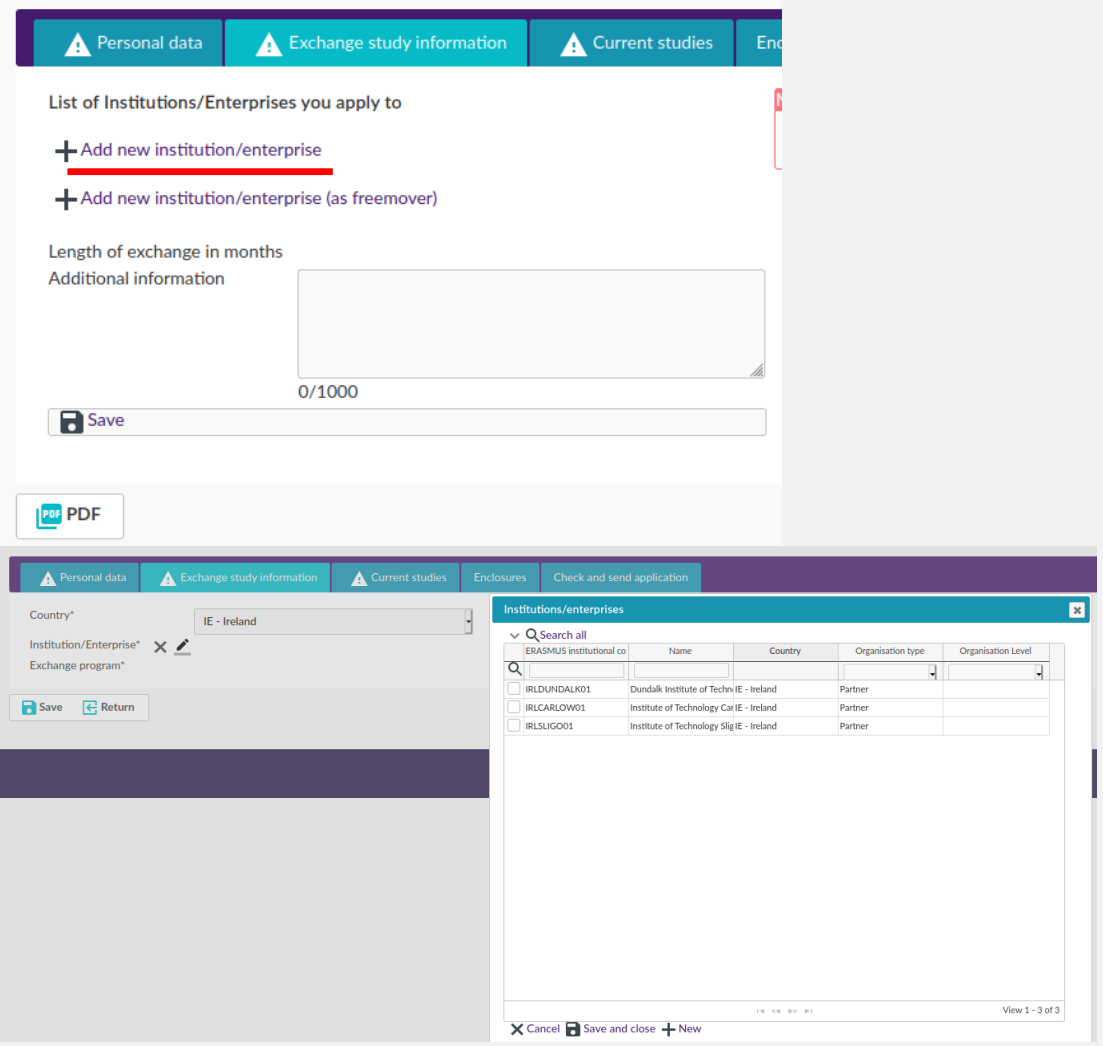

- 9. Geben Sie die Informationen zu Ihrem aktuellen Studienverlauf in das **Current studies**-Fomular ein
- 10.Laden Sie die geforderten Dokumente unter **Enclosures** hoch
- 11.Sobald Sie alle Unterlagen und Informationen hinterlegt haben, können Sie unter **Check and send application** Ihre Bewerbung mit **Send application** einsenden